# Hotswap Beckhoff PLC with Licence Slice Installed

Swapping a Beckhoff PC on an machine with EL6070 Licence Slice installed

 $\bigcirc$  Difficulty Medium  $\bigcup$  D Duration 15 minute(s)

#### **Contents**

[Introduction](#page-0-0) Step 1 - [Power](#page-0-1) Off Step 2 - Pop the [retaining](#page-0-2) clips for the PC Step 3 - Remove the [network](#page-1-0) cables Step 4 - [Remove](#page-1-1) the power cables Step 5 - Pull the Orange [Retaining](#page-2-0) clip Step 6 - [Swap](#page-2-1) the PCs Step 7 - [Reattach](#page-3-0) Power Cables Step 8 - Replace [Network](#page-3-1) Cables Step 9 - [Change](#page-4-0) the AMS Net Id settings **Comments** 

# <span id="page-0-0"></span>Introduction

If a machine is set up with an EL6070 Licence Slice, the PLC can be swapped freely and the TwinCAT licence remains on the slice in the machine

# <span id="page-0-1"></span>Step 1 - Power Off

### <span id="page-0-2"></span>Step 2 - Pop the retaining clips for the PC

There are a row of retaining clips on bot the top and bottom of the PC that hold it to the Din rail. Pop them open with a flathead screwdriver

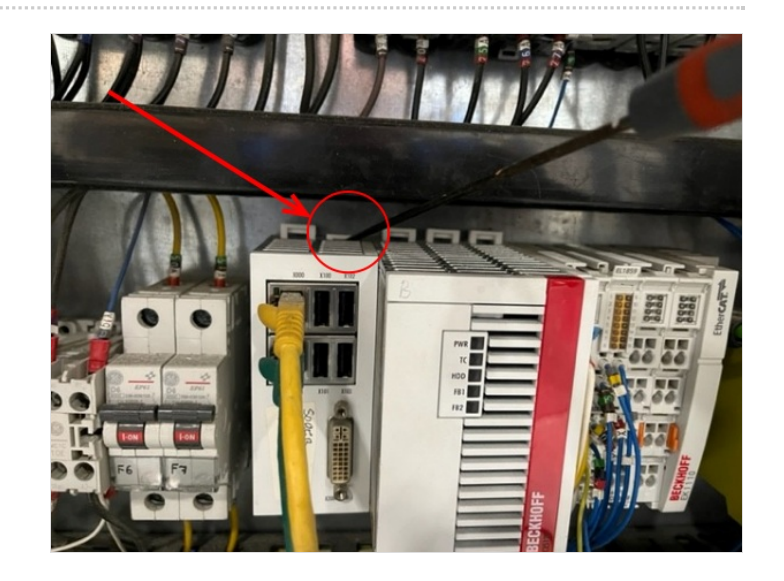

### <span id="page-1-0"></span>Step 3 - Remove the network cables

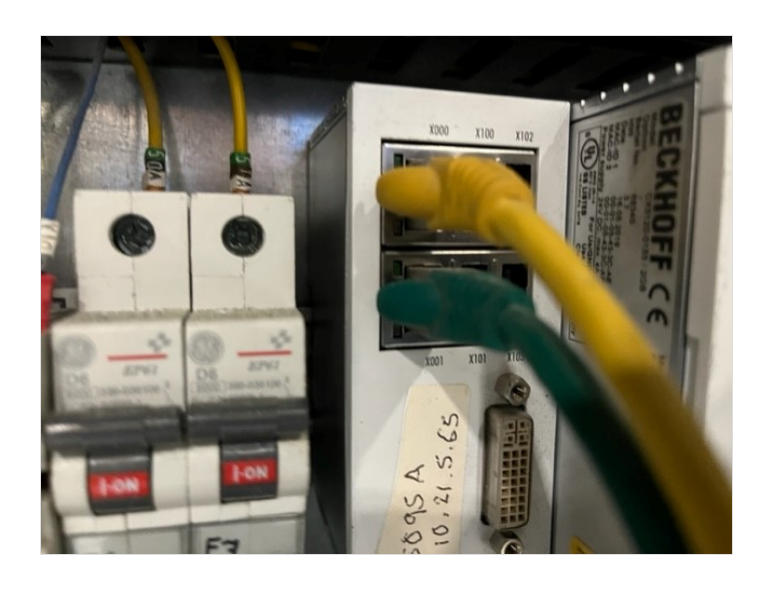

# <span id="page-1-1"></span>Step 4 - Remove the power cables

On the right hand side of the PC there are a 2 columns of yellow, white and earth power cables. All must be removed using a small flathead screwdriver to release the friction clamps on the cables

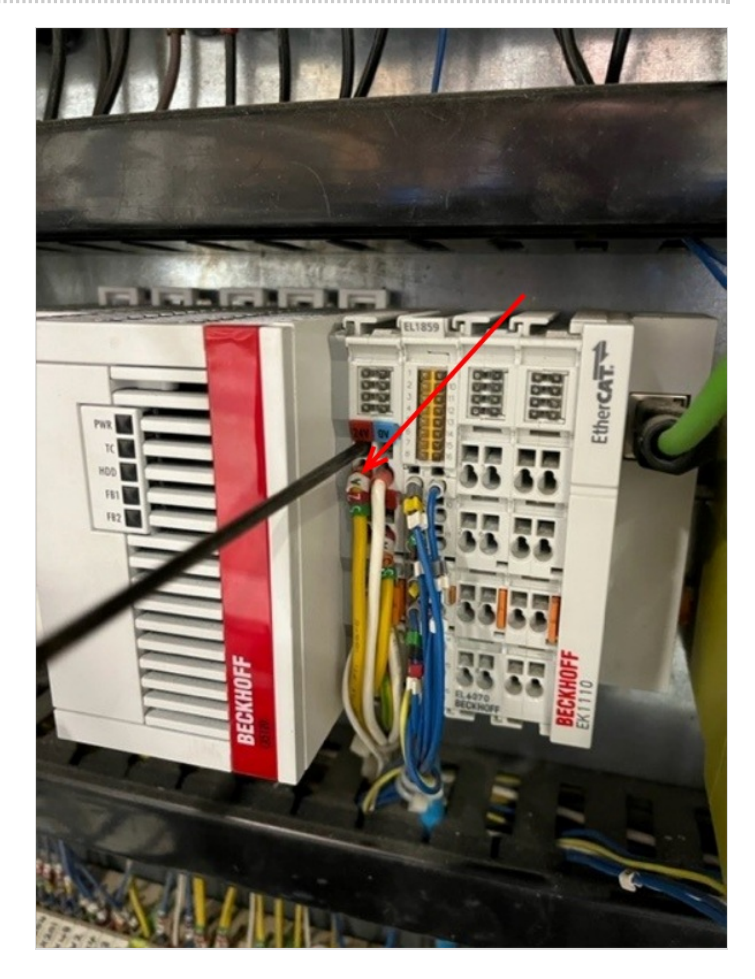

# <span id="page-2-0"></span>Step 5 - Pull the Orange Retaining clip

This clip is the final fastening to the din rail

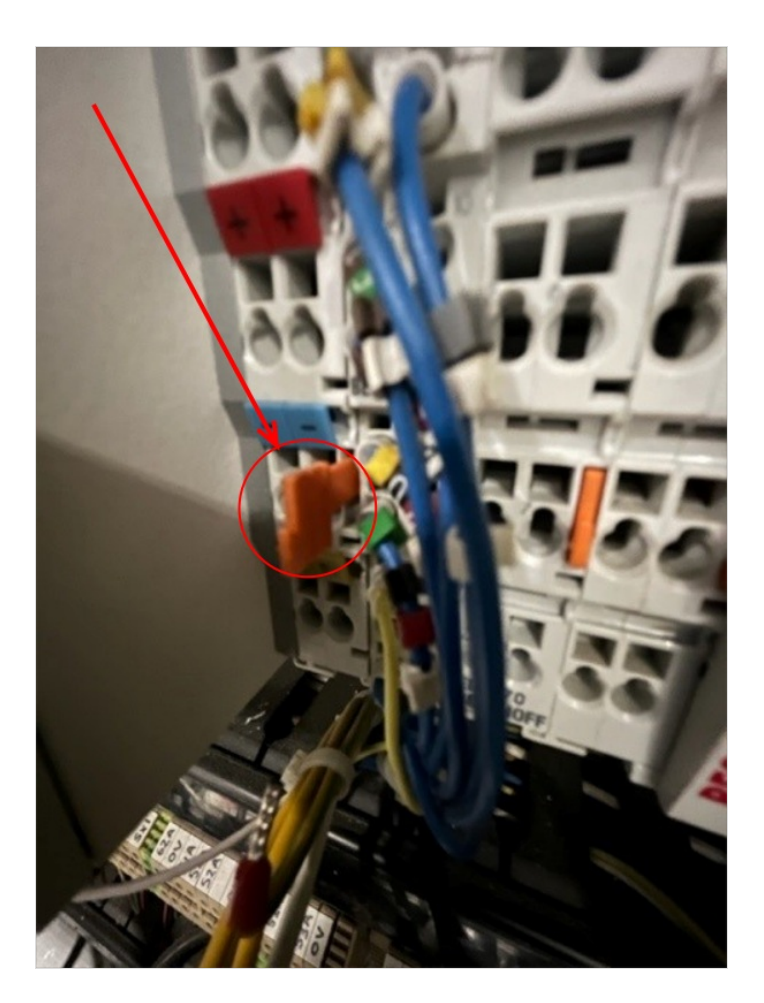

### <span id="page-2-1"></span>Step 6 - Swap the PCs

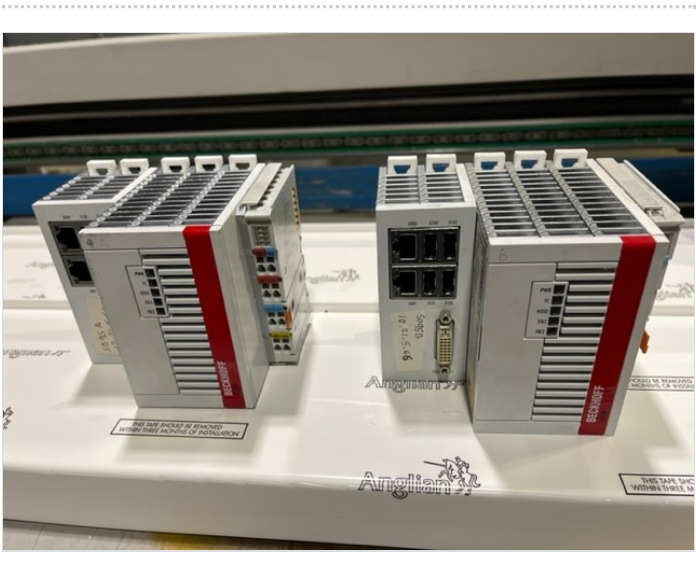

# <span id="page-3-0"></span>Step 7 - Reattach Power Cables

Yellow into + / 24v White into - / 0v G/Y into PE

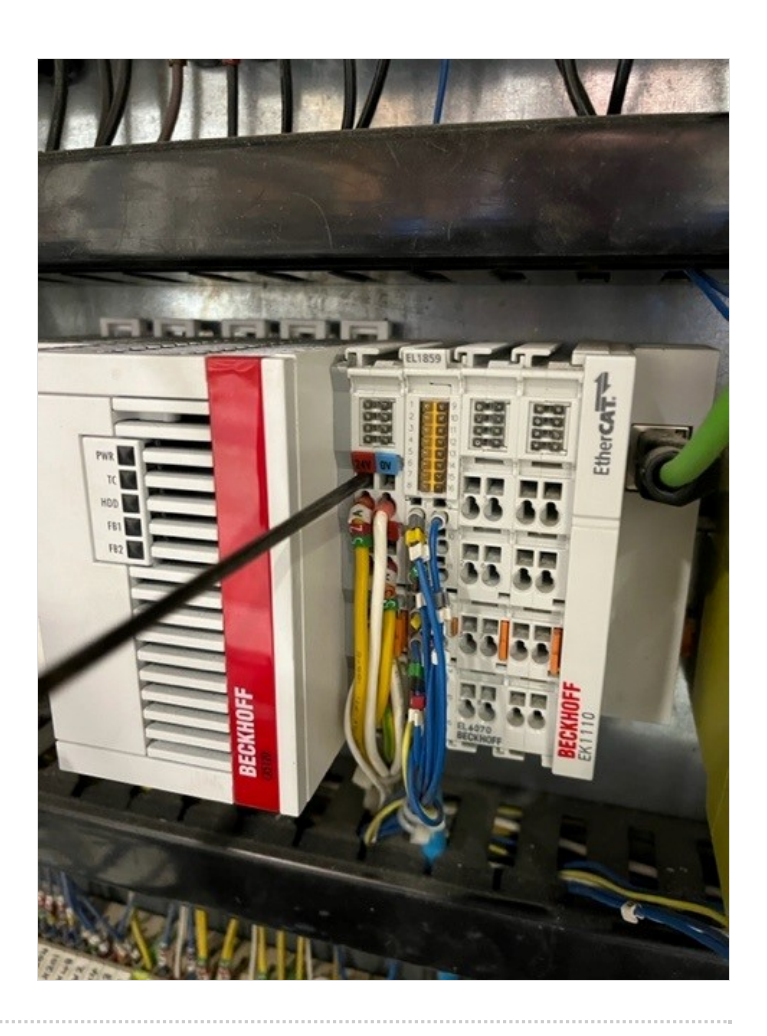

# <span id="page-3-1"></span>Step 8 - Replace Network Cables

Yellow in top Green in Bottom

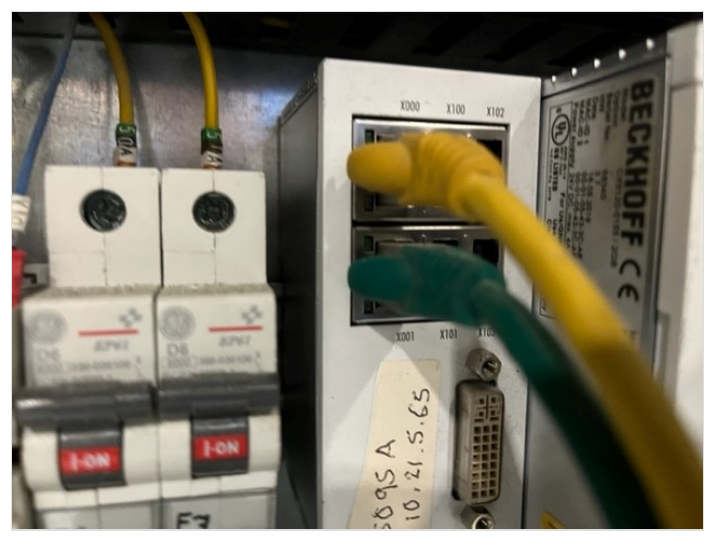

### <span id="page-4-0"></span>Step 9 - Change the AMS Net Id settings

In the c:\ddrive\params.saw file, two AMS Net Id's need to be changed The specific values are unique for each PC used

- refer to the c:\DDRIVE\log.mul file

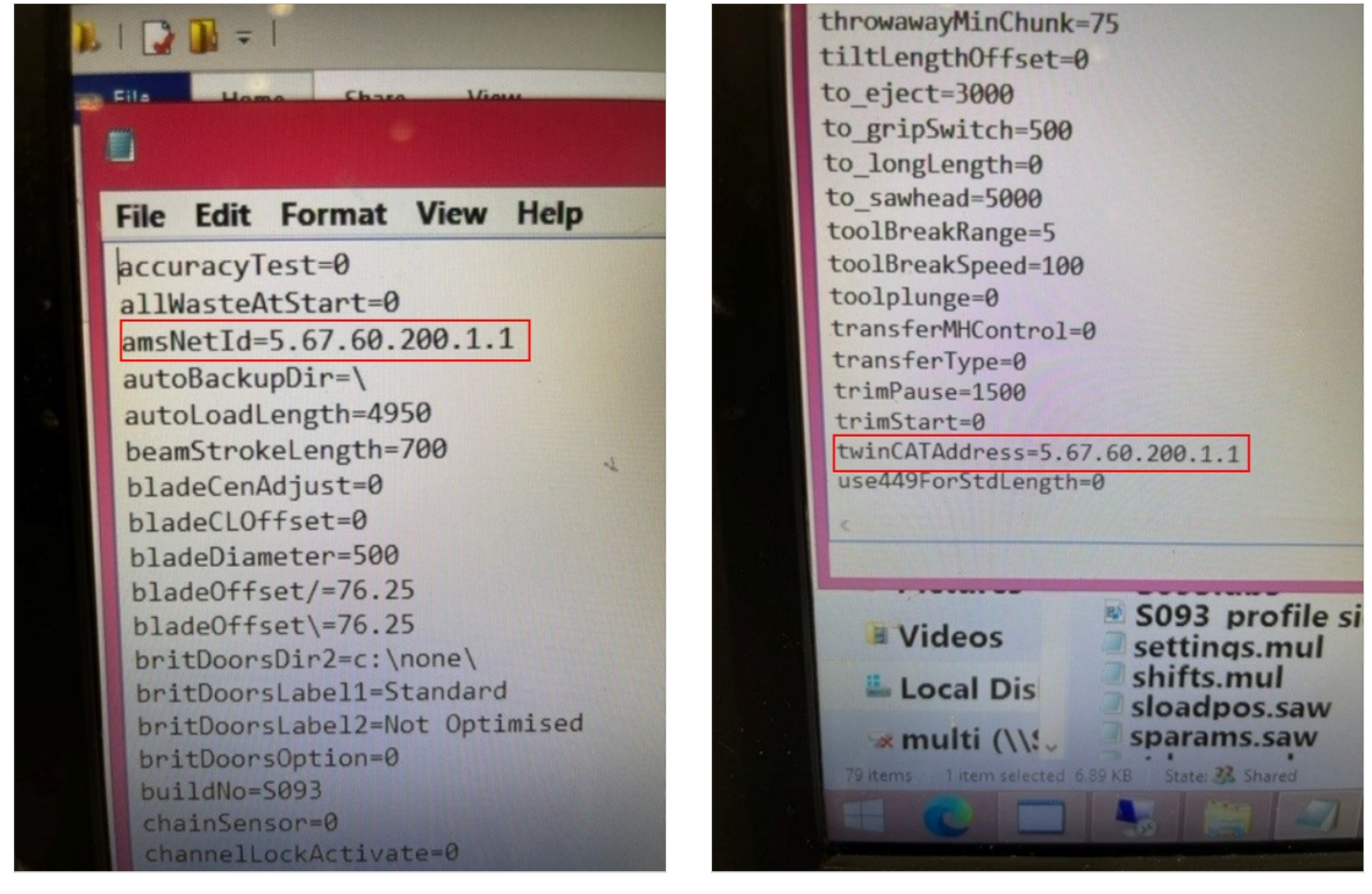